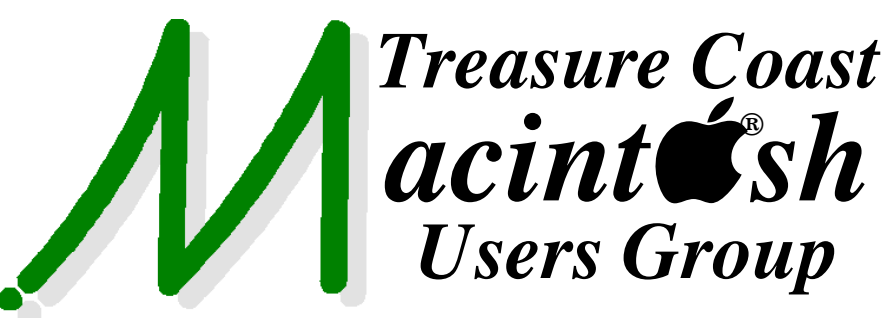

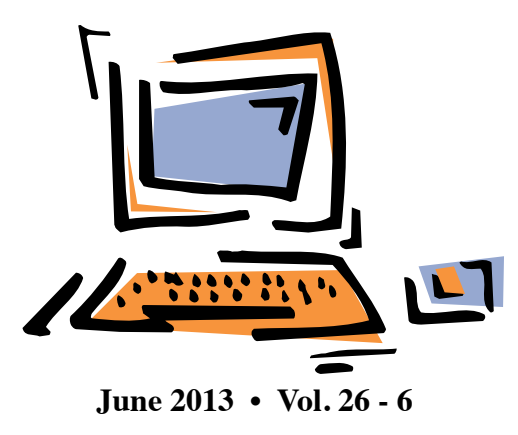

**1819 SW Willowbend Lane • Palm City FL 34990 • (772) 283-5646** *Mouse Tales Newsletter*

# *MEETING Thursday June 20*

Join us at our **NEW PERMANENT LOCATION - Children's Services Council • 101 SE Central Parkway, Stuart** 

• In the Green building between Bridges Montessori and Unity Church. Click on this map link **<http://tinyurl.com/clq2mkk>**

### **EXTENDED HELP SESSION TONIGHT 5 - 6:45 P.M. "Here To Help"**

Bring your laptop, iPad or iPhone and enjoy a format with Beginners tables throughout the room, where you can just join any group:

- iPad Basic Help
	-
- iPhoto Email
	-
- 
- $\bullet$  Internet  $\bullet$  How can I ...

### **7:00 P.M. "Remember Widgets?"**

Carol Vertesch shows us that Widgets are handy and functional small programs on the Mac that live in your Dashboard. Carol shows how you can use Widgets to save time for checking the weather, your favorite stocks, doing calculations and other useful things.

### **7:25 P.M. "PhotoStream"**

Bob Jorritsma explains this handy feature to view and distribute your photos among all your Apple devices. He will explain the virtues of Photo Stream as well as possible pitfalls*.*

#### **• Early Front Page Edition • <http://www.tcmug.net>**

**MISSION:** *Since 1988, TCMUG has provided a forum for Apple users by creating a member network to share information and offer support in the evolving world of technology.*

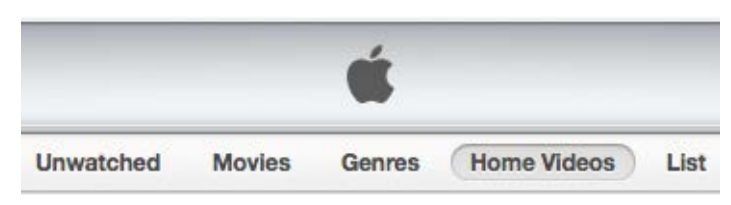

#### **iTunes 11 added a new "Home Videos" category** to help you separate out home movies from films and other video content purchased from iTunes Store. This is handy if you want to organize home videos in iTunes to sync to devices and stream to Apple TV.

#### *To use this new category on a video:*

- Select it in iTunes
- hit Command-I (File > Get Info)
- click the Options tab
- change "Media Kind" to "Home Video"
- click OK to save your changes.
- *~ Thanks to Rick Stawarz, Finer Things in Tech*

### **IN THIS ISSUE -**

- **iTunes 11 "Home Videos" category**
- **How to sign digital documents**
- **Bob Jorritsma: Dolly Drive**
- **iOS: Understanding Restrictions (Parental Controls)**
- **Food & Nutrition Apps**
- **Find practically any file in OS X**
- **PopClip Download of the Month**

#### **How to sign digital documents**

**Q:** I've received some electronic documents that I'm supposed to sign. I could print and sign them and mail them back, but I've heard there's a way to sign them right on my Mac. Do you know how it's done?

**A:** You have a couple of options. If you're running Mac OS X Lion or later, you can take advantage of Preview's Signature feature. Alternatively, you can use Adobe Reader. We'll start with Preview.

#### **Preview**

Launch Preview, open its preferences, and select the Signatures tab. Click the plus (+) button at the bottom of the window.

A Signature Capture window will appear and your Mac's camera will light up. Scrawl out your John Hancock on a piece of paper, and place that paper before the camera so that the signature aligns with the blue line in the viewer area. Signature Capture will grab your signature and display it to the right of the viewer. Click the Accept button, and the signature will be added to Preview's list of available signatures.**(See graphic below)**

Capture your signature with your Mac's camera.

When you need to sign a PDF, choose  $Tools > Annotate >$ Signature. A crosshairs cursor will appear. Drag it, and your signature will appear. (If you've stored more than one signature, click the Signature menu in the toolbar and select the signature you wish to use.)

Drag the signature where you'd like it to appear, and if necessary, resize it. Save the PDF, and your signature will be embedded in the document.

#### **Adobe Reader**

You can also slap a signature on PDF files with Adobe Reader . While Reader doesn't offer Preview's camera trick, applying a signature is pretty easy.

Open a PDF and click the Sign button that appears in the toolbar. Click the triangle next to the 'I Need to Sign' heading and choose Place Signature. In the Place Signature window that appears, choose Type my signature and enter your name in the appro-

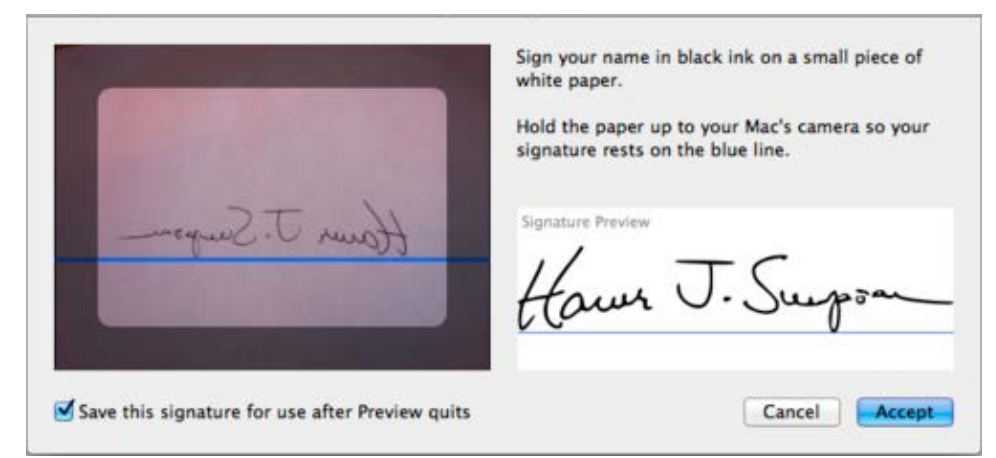

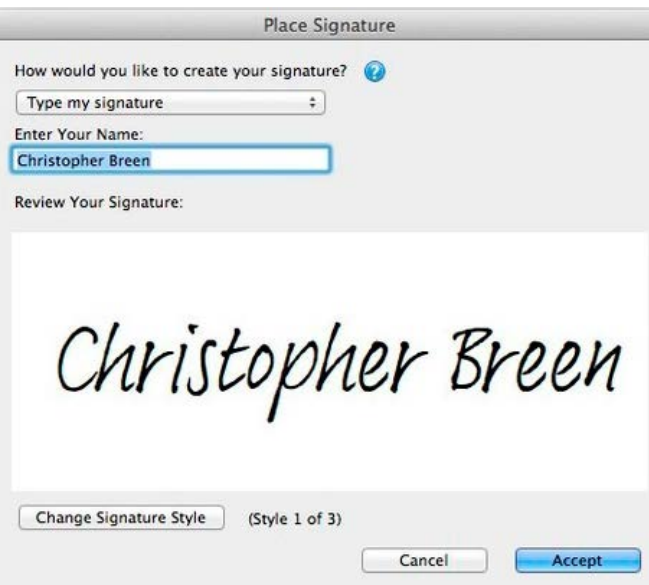

priate field. Your signature will appear below in a script-like font. Click the Accept button, place your cursor where you'd like your signature to appear, and click. The signature will appear on the page, where you can then resize it. **(See graphic above)**

My signature was never so neat.

If the recipient of your document is likely to respond with "I've seen your signature, and that ain't it!" return to the Place Signature command and choose Clear Saved Signature. Now click Place Signature yet again and, in the window that appears, choose Draw My Signature from the first pop-up menu and then do your darndest to create a legible signature, scrawling it with your mouse or trackpad. Again, click Accept when you're done and place the signature in the document.

This kind of signature is fine in some cases, but not all. For greater security, some documents (those with Adobe's Reader Usage Rights enabled) must be digitally signed. Adobe Reader includes a feature for creating such digital IDs. **>>>**

**TCMUG MOUSE TALES • 2 • JUNE 2013**

#### *How to sign digital documents...*

Launch Adobe Reader, open its preferences, and select Signatures. In the Identities & Trusted Certificates area, click the More button. In the window that appears, you'll see a handful of certificates.

Click the Add ID button, and in the resulting window enable the A New Digital ID I Want To Create Now option and click the Next button. In the Add Digital ID window, enter your name and an email address. The Key Algorithm pop-up menu offers two options—'1024 bit RSA' and '2048-bit RSA'. The latter is more secure but the former is more widely compatible. Choose one and click Next.

In the subsequent window, you'll see the location of your signature file. Make a note of it should you wish to back it up. Then enter and confirm a password. When you're done, click the Finish button. Your signature will appear at the bottom of the certificate list. Click the Close button and close the preferences window.

When you next need to sign a document that requires a certificate just double-click in the digital signature field, and the Sign Document dialog box will appear. Enter the password for your signature and follow the instructions to insert your signature.

*~ Christopher Breen, MacWorld*

**TCMUG Tech Tips with Bob Jorritsma [bob@tcmug.net](mailto:bob@tcmug.net) Apple Certified Tech. Coordinator**

### **Dolly Drive**

There are so many

backup programs and services to build a good reliable backup strategy. My feeling is however that there is way too much redundancy between them. While I can use the best features of several services to end up supplying all I need, I would prefer less of them. DollyDrive seems to be that one service which has all the parts I need!

DollyDrive has very simple settings and a nice menu with rapid shortcuts to the 4 features of the program. The pricing is easy, starting at

\$10.00 per month for 250GB and depends on your Cloud space and Dolly Space, while the Dolly Clo and Local Backup are not measur

Another unique feature is that iTunes & iPhoto libraries can be stored in the Cloud. Store your entire iTunes and iPhoto libraries in the Cloud with Dolly Space. Not only will they be accessible from anywhere, but it's a great way to sync both locally across all of your Macs. Maybe we can do a program about DollyDrive if enough of you are interested.

 *~ Bob*

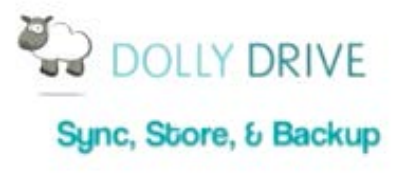

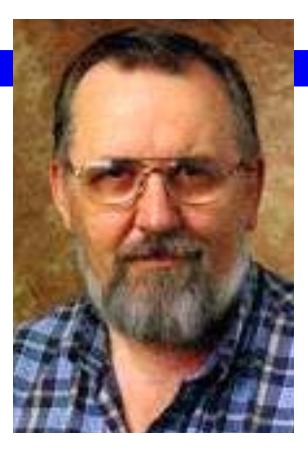

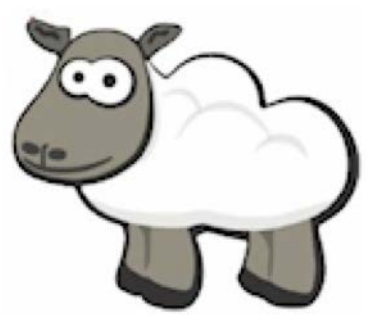

*[Be sure to click](https://get.dollydrive.com/purchase/register/RZSWnwpYhqebLFgYShoFbDsJxaZTxPlahOsYZrpBfGPzVCGpkww)  on Dolly!*

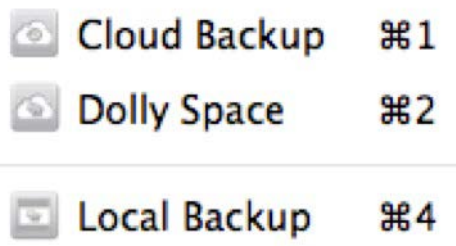

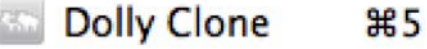

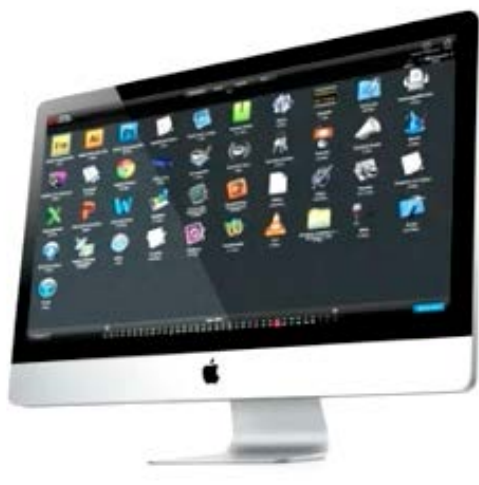

### **iOS: Understanding Restrictions (Parental Controls)**

#### **Products Affected: iPad, iPhone, iPod touch**

You can enable and adjust Restrictions, or Parental Controls, on your device to prevent access to specific features or content on the device. Locate these settings by tapping Settings > General > Restrictions.

#### **Using Restrictions**

To Enable Restrictions, tap Enable Restrictions and enter a passcode. The passcode will be required to make changes to these settings or to disable restrictions.

#### **You can choose to restrict access to the following applications and features on the device:**

Safari Camera (also disables FaceTime) FaceTime iTunes iBookstore3 Installing apps Deleting apps Siri Explicit language for Siri

#### **You can choose to prevent access to specific content types:**

Ratings (select the country in the ratings section to automatically apply the appropriate content ratings for that region) Music and podcasts

Movies TV shows Books Apps

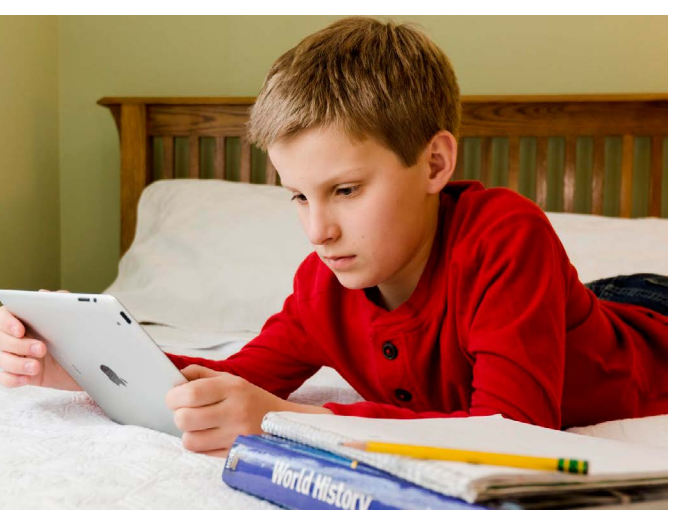

In-app purchases You can also adjust the time necessary before a password is required to purchase content.

#### **You can choose to prevent changes to Privacy settings, including:**

Location Services **Contacts** Calendars Reminders Photos Bluetooth sharing Twitter Facebook

#### **You can choose to prevent changes to the following settings/ accounts:**

Accounts (disables changes to Mail, Contacts, Calendars, iCloud, and Twitter accounts) Find My Friends4 Volume limit

#### **You can choose to restrict features within Game Center:** Multiplayer games

Adding friends

#### **Additional Information**

If your iOS device is missing a particular application or if a certain feature is not available, ensure that Restrictions are not enabled.

Symptoms can include:

• App missing from the Home screen (Safari, Camera, or YouTube for example)

• Feature or service unavailable (Siri, Location Services, and so on)

• Setting missing or grayed out (such as Mail, Contacts, and Calendar; iCloud; Twitter; FaceTime)

**Important:** Restrictions can also be enabled or enforced using a profile (typically installed when using the device for business or education purposes). You can check for installed profiles in **Settings > General > Profiles**. For additional information, contact the administrator or the person who installed the profile.

#### **Notes:**

1. If you lose or forget a restriction passcode, you will need to perform a factory restore to remove it.

#### [http://support.apple.com/kb/](http://support.apple.com/kb/HT1414) HT1414

2. YouTube can be restricted in iOS 5 and earlier.

3. Find more information on iBooks and iBookstore restrictions.

[http://support.apple.com/kb/](http://support.apple.com/kb/HT5492) HT5492

4. This will be available only when the Find My Friends app is installed.

5. Find information on Using Parental Control in iTunes. [http://support.apple.com/kb/](http://support.apple.com/kb/ht1904) ht1904

*~<http://support.apple.com>*

#### Carol Turner PhD, RD, LD Food & Nutrition Specialist New Mexico State University May 2013 NEAFCS Webinar

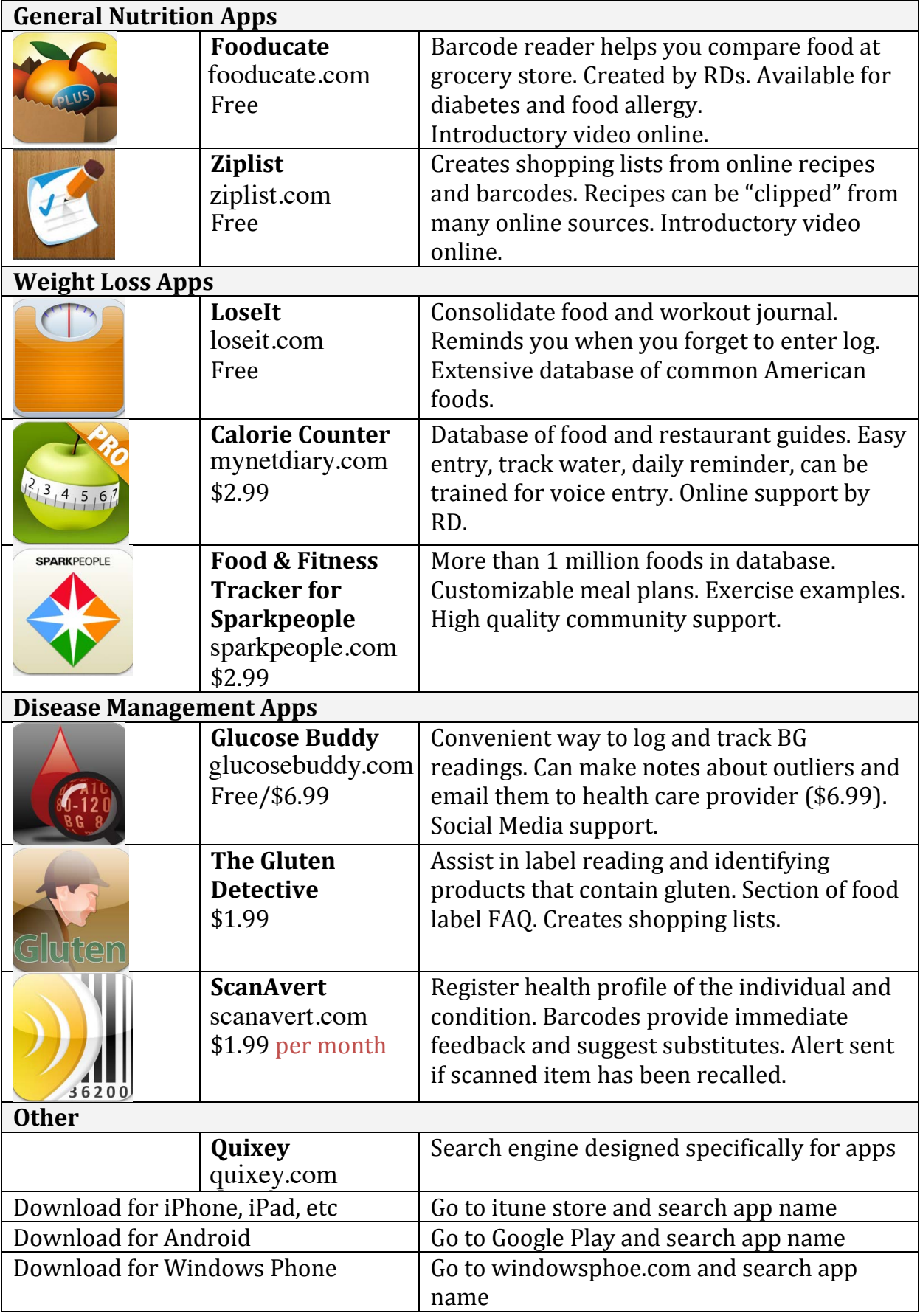

#### **Find practically any file in OS X**

Spotlight's default search is limited to user files, but if needed you can expand it to include most system files. *by Topher Kessler*

The Spotlight feature in OS X is a convenient tool for locating your files, contacts, e-mails, and other information by searching through an index of file content and metadata in addition to file names. While this feature's primary use is for locating user data and resources you may use, such as Applications and system preferences, it can also be used to find practically any file on the system.

Spotlight's index of your hard drive includes information on practically every file on the drive, but since it is geared toward relevant search results, by default Spotlight does not include options to show system files; however, Apple does include a number of hidden filters that you can use to enable these results in your searches.

These filters are not available through the Spotlight menu, but if you invoke a standard Finder search then you can add combinations of them to suit your needs and find practically any file on the system, be it a listing of a particular type, a specific detail about one file, or even hidden system files.

*By adding new filters (the plus buttons) and setting their search criteria (items in the red rectangle), you can expand and highly customize your search results. (Credit: Screenshot by Topher Kessler/CNET)*

To do this, simply press Command-F in the Finder to bring up a Finder search, and then click the plus button to the right of the search window to add a new filter. Then select "other" in the first drop-down menu to assign "System files" and "File visibility" for the new filters, followed by adjusting them to include system files and show hidden files.

Once completed, you can then search for a keyword, such as a file name. For example, if you want to locate the "hosts" file in your system to modify some network access parameters, you can enter it in the filtered finder search to reveal it, even though it is hidden.

From the search results, you can right-click a located document and then choose the options to open it or open its enclosing folder to

> reveal it in the Finder. If you perform this second option on a file that is stored in a normally hidden directory branch, then this hidden folder will show in the Finder where you can access it and peruse its location.

Using these advanced search filters you can also quickly list specific file types in the system.

For example, you can locate any audio file on the system, be it a music file or a system- or application-specific sound, simply by including the aforementioned filters and then changing the default "Kind" filter to include only "Music" file types (note that you do not need to include a search term to list files in this manner).

With this approach, you can locate files like "lockClosing.aif" and "lockOpen.aif" buried deep in the SecurityInterface framework, which are the sounds you usually hear when clicking the various authentication locks on the system to unlock system preferences and other secured areas. Similarly, you can change the "Kind" filter to only include "Applications," and thereby list any application on the system and not just those in the / Applications or /Applications/Utilities/ folders.

With these search filtering options you can discover many hidden features of the system by targeting file types, instead of manually exploring the filesystem structure through the Finder. You can also narrow results by starting your search at a specific folder (such as the System/Library folder instead of your user account or the entire system).

Do keep in mind that while these searches can include many new files and locations in the system, they will only do so for files to which your account has access. Therefore, you cannot use them to find files located in another user's account. This is possible to do with root-level access (e.g., if you enable and log in as the root user, or if you use Terminal equivalents to these search options), but this is not possible through normal Finder and Spotlight searches.  $\blacksquare$ 

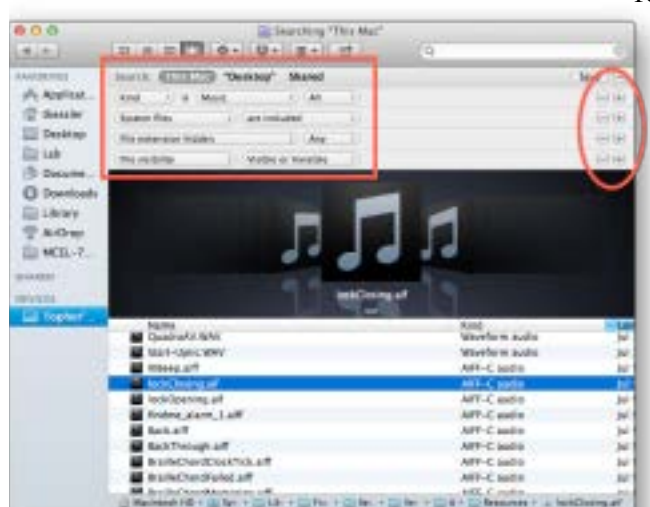

#### **PopClip - Download of the Month**

*Submitted by Linas Venclauskas*

### *This app from Pilotmoon, gives you the iOS kind of feel for the Mac.*

PopClip appears when you select text with your mouse in any app. Instantly access context-specific actions including cut, copy and paste. If you select text containing a URL, email address or file path, PopClip can open it. Select a misspelled word, and PopClip offers corrections. Select any text to do a web search with those terms, or select a single word to get the dictionary definition.

Plus, over 30 free extensions are now available, including Paste and Match Style, Translate, Send to Evernote, Word Count, Capitalize and much, much more. See [http://](http://pilotmoon.com/popclip/extensions/) [pilotmoon.com/popclip/extensions/](http://pilotmoon.com/popclip/extensions/) for a full list.

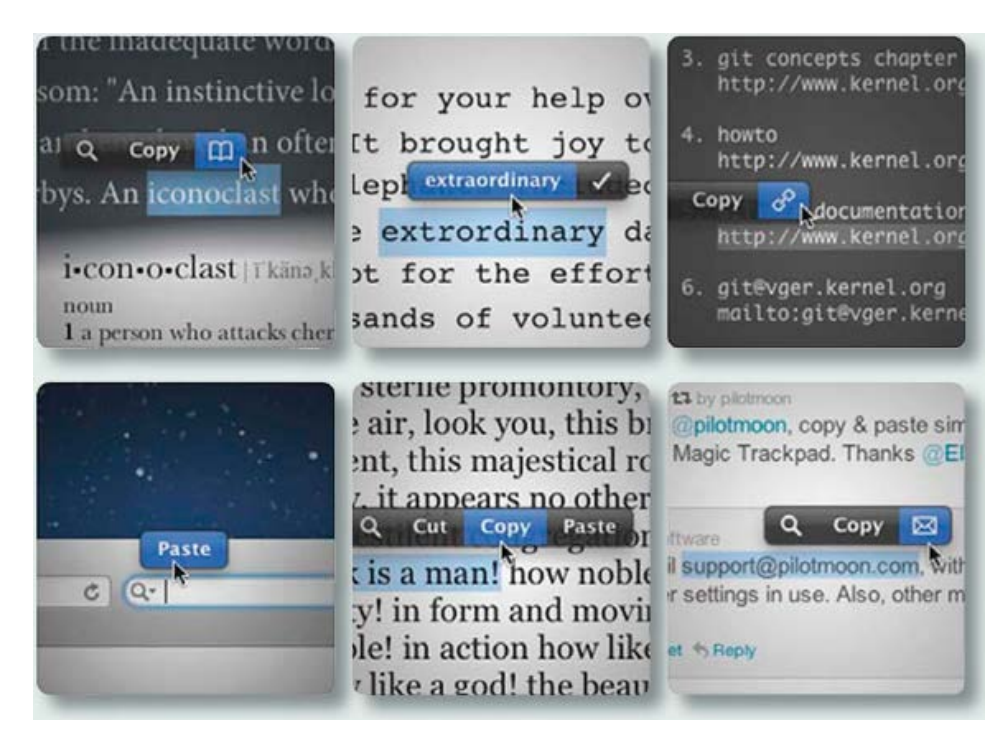

#### *Reviews:*

• "PopClip has achieved near perfect integration with Mac OS X and seems like a default feature of the operating system. For that alone, it is worth its asking price." *– The Next Web*

• "An awesome new utility from Pilotmoon that makes the copy & paste function on your Mac look just like the copy & paste function on your iPhone" – Cult of Mac

• "If you love the tap and copy" functionality of iOS and want it on your home computer, PopClip is a simple app that adds similar functionality" *– lifehacker*

• "It's pretty notable how intuitive and well-thought the app is." – Mac.AppStorm "I think even Mac traditionalists might be tempted." *– Dan Frakes, MacWorld* 

• "I'm buying it right now." *– Leo Laporte, MacBreak Weekly*

## **2013 MEMBERSHIP**

Joining the Treasure Coast Macintosh Users Group will keep you from missing out on the best Mac resource since the mouse — including the *Monthly Meetings • Newsletter • Special Interest Groups*  and more! Membership is just \$30 a year per family - getting your colorful newsletter by e-mail.

### q **\$30 Yearly Dues**

**Check payable to: TCMUG** (or Treasure Coast Macintosh Users Group) **Mail to: 1819 SW Willowbend Lane • Palm City FL 34990**

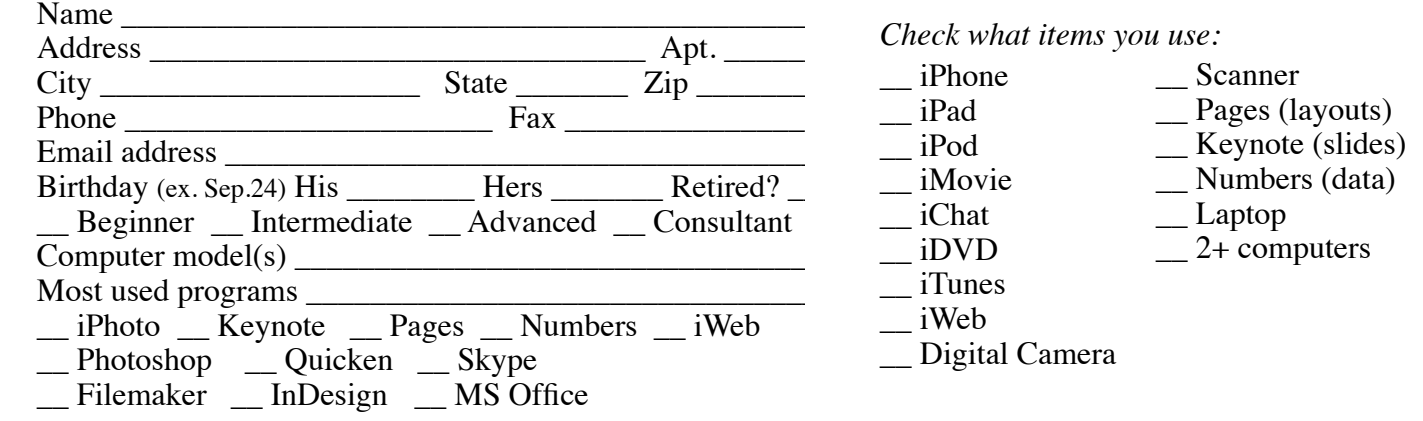

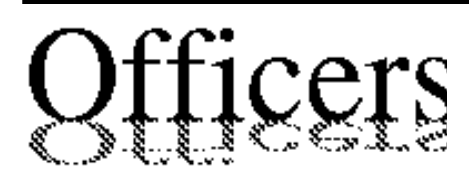

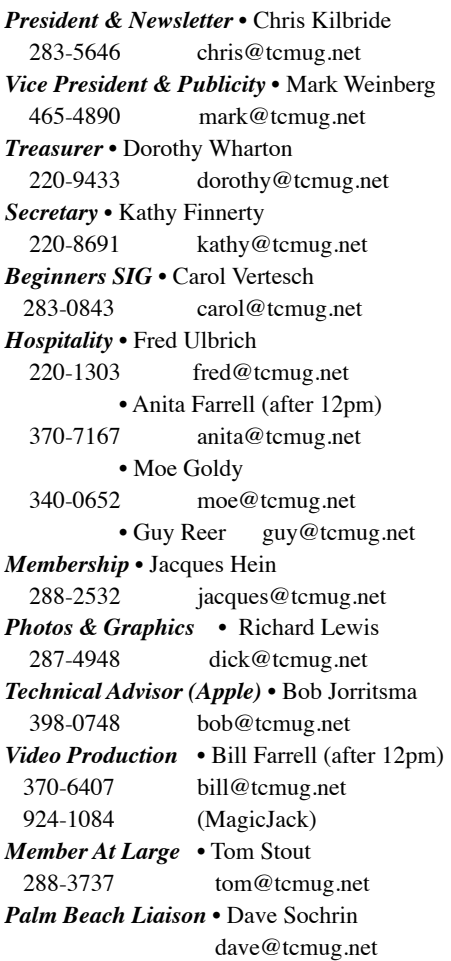

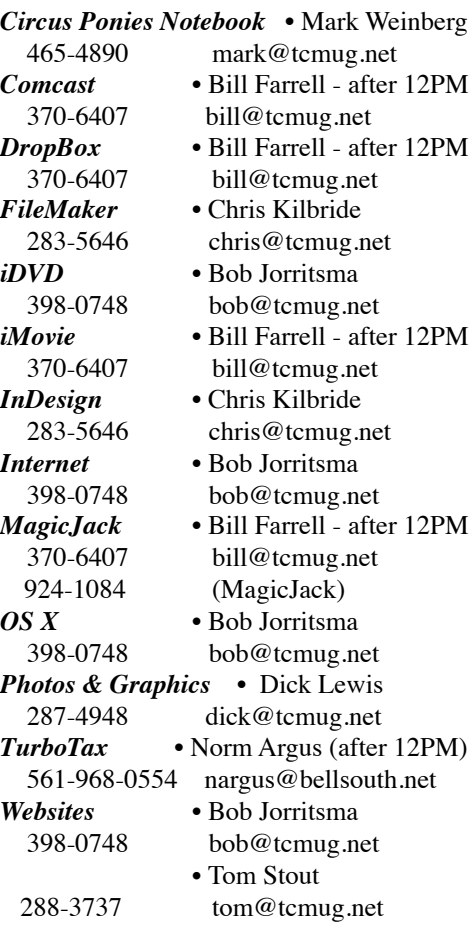

# **2013 CALENDAR**

**Jan. 17 • Feb. 21 March 21 • April 18 May 16 • June 20 July 18 • NO Aug. 15 Sept. 19 • Oct. 17 Nov. 21 • Dec. 19** *\*All located at the Chilbren's Services Council Auditorium*

**• MONTHLY VIDEOS • [http://www.youtube.com/user/](http://www.youtube.com/user/tcmug) tcmug**

#### **BOARD OF DIRECTORS** August 30 @ Chris' office

*A variety of programs for Beginners to Advanced Mac enthusiasts.* 

#### **MEETING INFO (772) 283-5646 <http://www.tcmug.net>**

*Dues may be paid in person (cash or check), by mail or credit card (tcmug.net)*

#### **MAILING ADDRESS**

**Treasure Coast Macintosh Users Group (TCMUG)** 1819 SW Willowbend Lane Palm City FL 34990

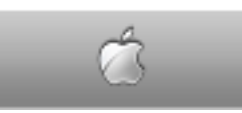

**MEETING LOCATION Children's Services Council • Stuart <http://tinyurl.com/clq2mkk>**

**101 SE Central Parkway, Stuart • (772) 283-5646** • In the Green building between Bridges Montessori and Unity Church.

> **West Palm Beach Apple Store - Gardens Mall: <http://www.apple.com/retail/thegardensmall/> West Palm Beach Apple Store - Wellington Green: <http://www.apple.com/retail/wellingtongreen/>**

> > **Find Out How: <http://www.apple.com/findouthow/mac/>**

**iPad User Guide for iOS 5.1 Software • 143 pages [http://manuals.info.apple.com/en/ipad\\_user\\_guide.pdf](http://manuals.info.apple.com/en/ipad_user_guide.pdf) iPhone User Guide for iOS 6 Software • 155 pages [http://manuals.info.apple.com/en/iphone\\_user\\_guide.pdf](http://manuals.info.apple.com/en/iphone_user_guide.pdf)**